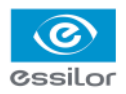

## **USAGE INFORMATION NOTE**

### **NEW V2 MEMORY VERSION**

Product(s): L13 Mr. Orange Tracer

## I. INTRODUCTION

This note informs you of changes in the use of your product, relating to the new V2 memory version.

## II. NEW CUSTOMISATION SCREEN

A new customisation screen is available.

- $\frac{1}{2}$  To access the customisation menu from your work screen select  $\bigcirc$  >>
	- The customisation tool bar appears. **>**
- 2 Press on
	- The following screen will appear: **>**

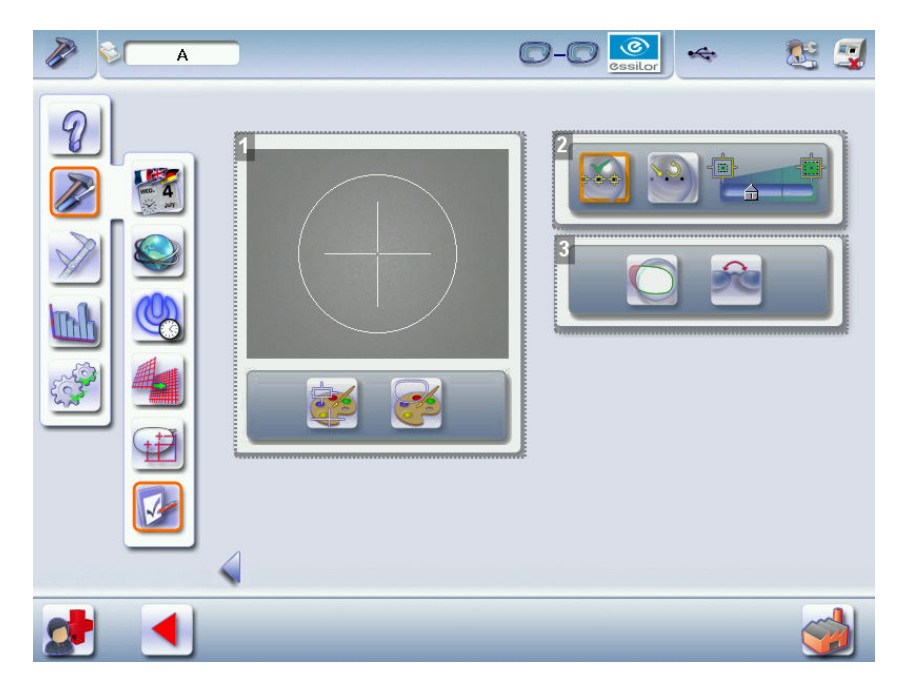

**1.***Customisation of the test card and shape colour*

**2.***Customisation of the centering assistance sensitivity*

**3.***Customisation of blocking controls*

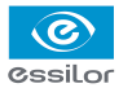

### 1. DISPLAYING THE TEST CARD AND THE SHAPE

It is now possible to customise the color of the test card and the shape.

Press on  $\frac{1}{2}$  to change the color of the test card.

Each press represents a different colour (there are three colours available).

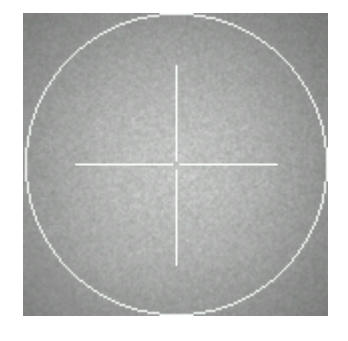

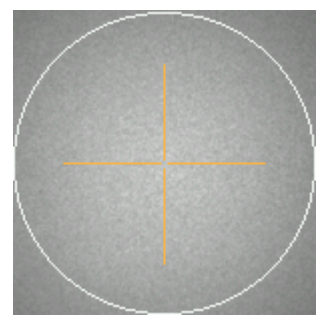

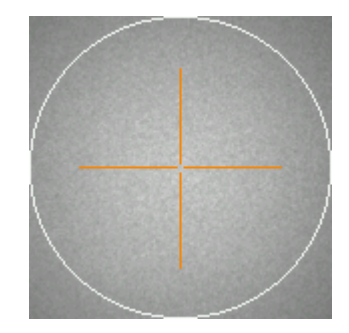

Press on  $\leq$  to change the color of the shape.

Each press represents a different colour (there are three colours available).

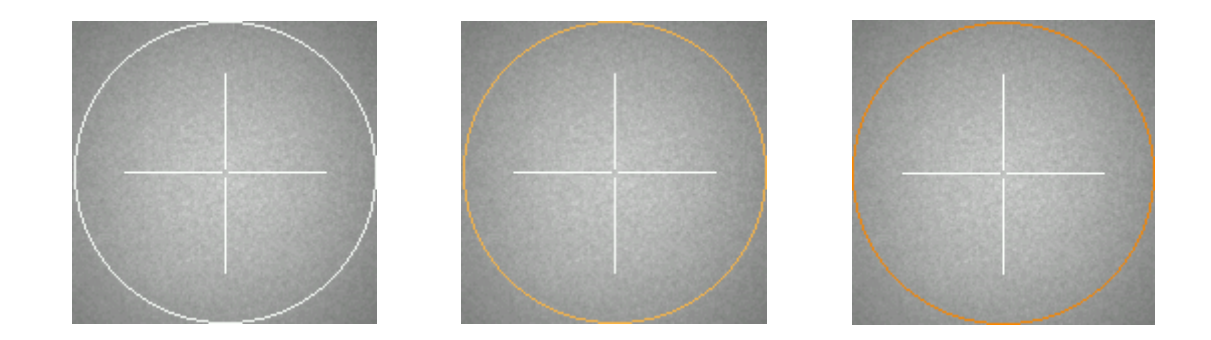

### 2. CUSTOMISATION OF BLOCKING CONTROLS

1. Activation of lens fit (lens fit):

A visual alert enables control of the lens fit: any section outside shape is displayed in red. You can change the pupillary distance and height to reset the shape in the lens, but if the change involves an induced prism that is too large, we recommend ordering a new lens of the correct diameter.

2. Activation of the lens dimension detection:  $\overline{C}$ 

The tracer is able to distinguish the right lens from the left on progressive lenses, owing to the markings. An alert informs you of a reversal.

These new functions are activated by default. You can choose to deactivate them.

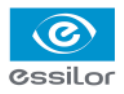

#### 3. CENTERING ASSISTANCE

It is now possible to regulate centering assistance sensitivity.

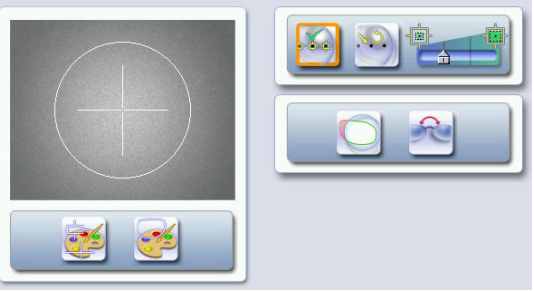

Select the desired centering assistance: **1**

• Discrete assistance: only the centering reference marks detected on the lens are highlighted.

• Arrow assistance: lens positioning indicators help you to accurately position it for centering.

Arrow assistance activation implies the application of discrete assistance by default

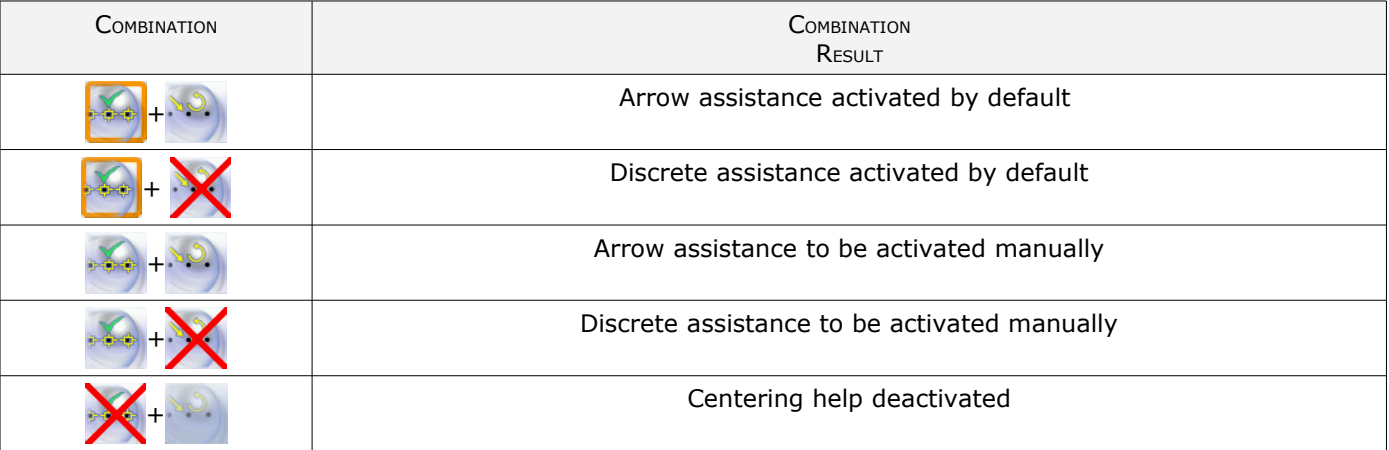

Regulate help sensitivity with the cursor.

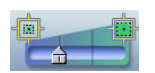

The adjustment is carried out from left to right: from the more accurate to the more tolerant. The default value entered is considered the best compromise.

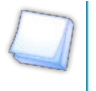

**2**

This adjustment influences the speed of manual centering, the greater the sensitivity and adjustment accuracy (cursor completely to the left), then centering will be more time consuming because it will be more difficult to reach the target value.

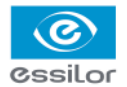

## III. CUSTOMISATION OF THE PRP VALUES

In the "work mode and display accuracy customisation" menu, you can set the PRP according to the type of Interview lenses you work with.

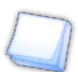

Previously only the values of the progressive lenses were adjustable.

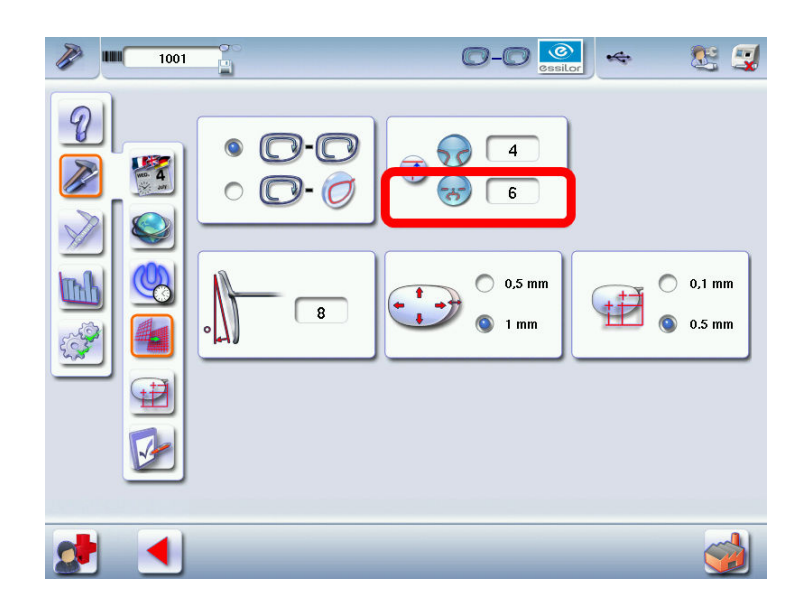

The values indicated in the screen above are the default values.

You can also modify the values of the PRP in X from -2 to +4 directly on the centering screen:

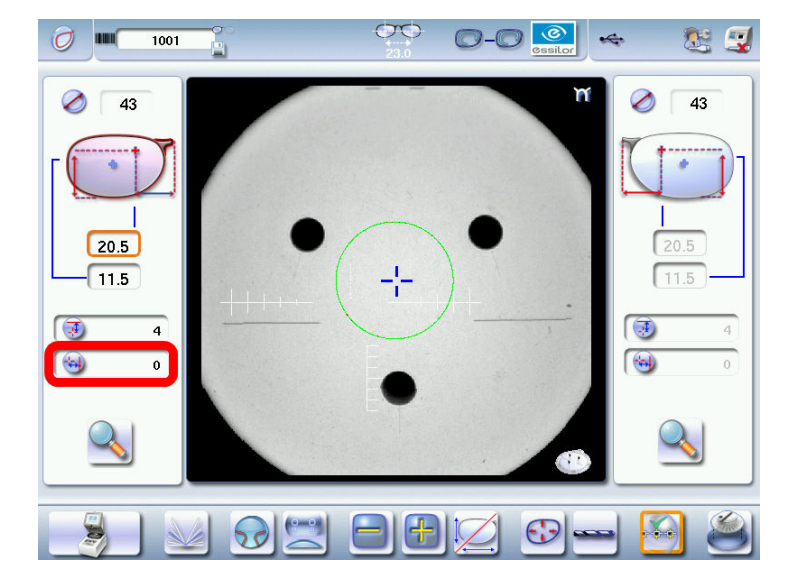

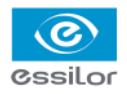

# IV. JOBS BEING MODIFIED

Precise details on the job modification were added on the MMI.

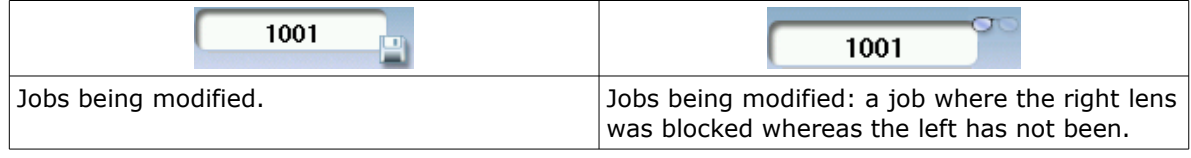

# V. ADDITION OF THE TURKISH LANGUAGE

The Turkish language is available: a flag has been added.

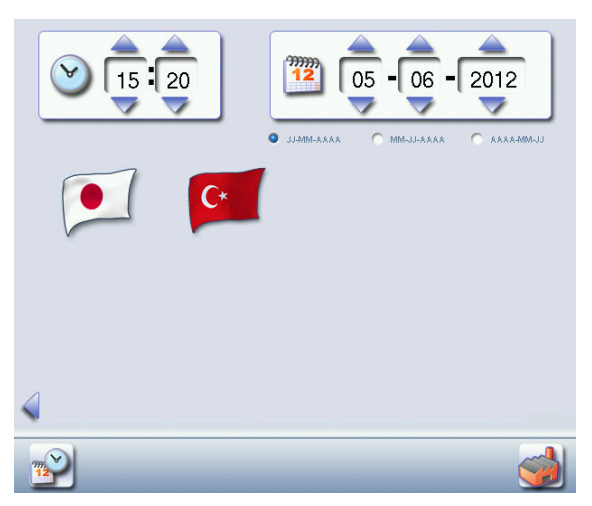

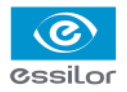

## VI. PHOTO MODE

The photo mode was added: it acts as an aid to manually position the holes on a shape as part of the mechanical tracing of a power lens, a demonstration lens or of a pattern.

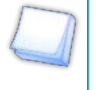

### **Example:**

Following the tracing of a pattern, it is possible to retrieve the drill holes by using the photo mode on the corresponding demonstration lens.

Following pattern tracing, the below screen appears:

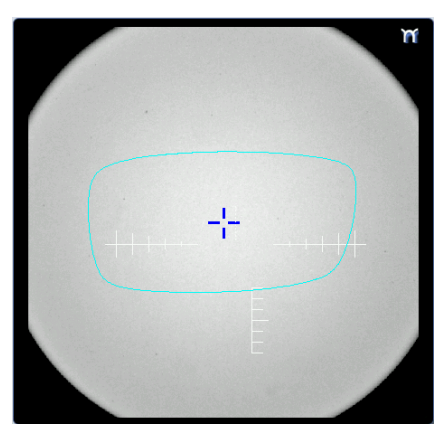

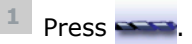

shot.

The screen below is displayed: **>**

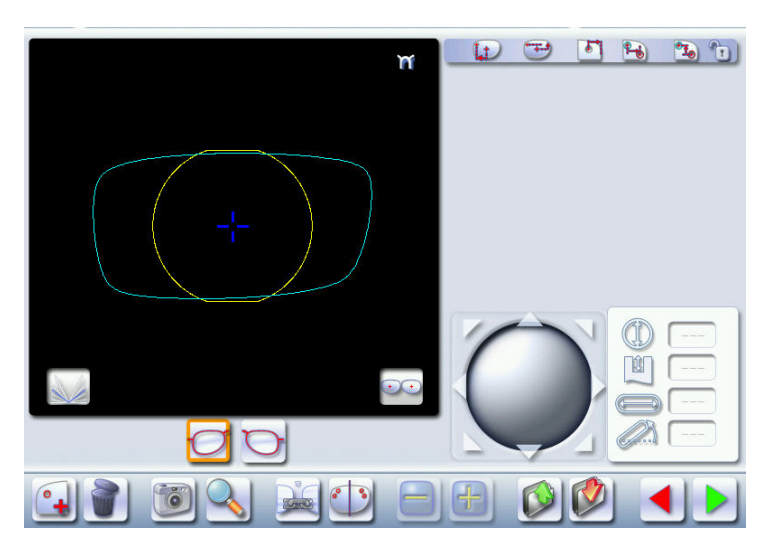

Position the demonstration lens (corresponding to the pattern) within the centering chamber, press on For the photo mode, it is not necessary to mark the lens, the posiblock can also be kept: it is a simple **2**

The photo of the demonstration lens appears correctly positioned within the image of the shape: **>**

If the image is incorrectly centered, repeat the operation.

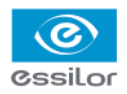

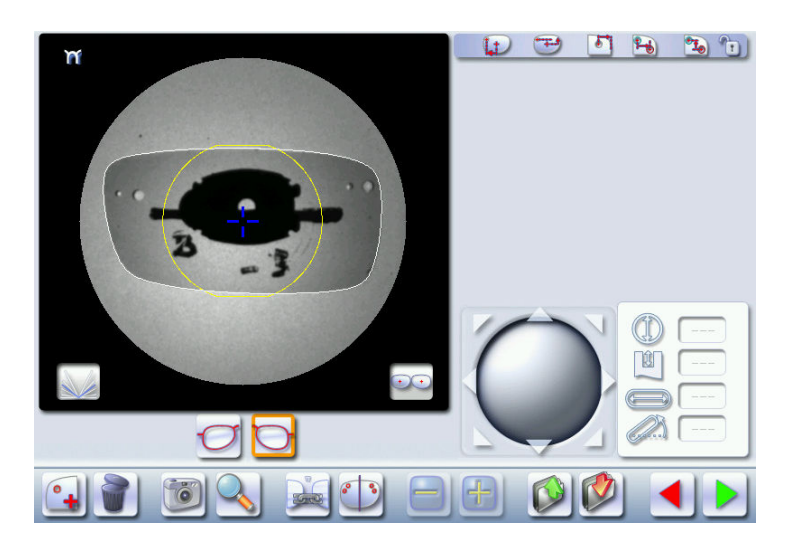

Manually position the drill holes of the shape locating them using the photo. **3**

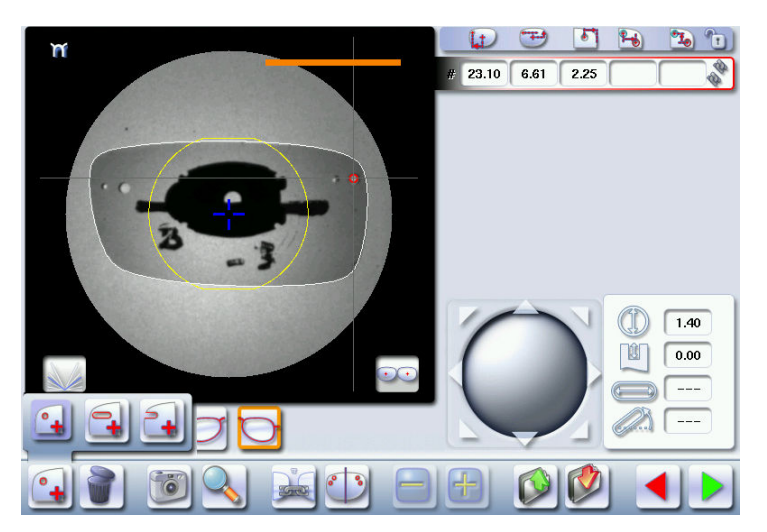

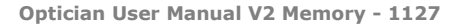

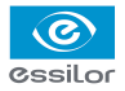

# VII. SCREEN STATISTICS

You can sort the error codes generated by the machine by frequency of appearance. Sorting is applied to the partial or whole meters, by pressing on  $\Box$  or  $\Box$ Pressing twice on the previously selected icon  $($  or  $)$  or on makes it possible to define the sorting direction (ascending, descending).

Descending order and a settlement of the Ascending order

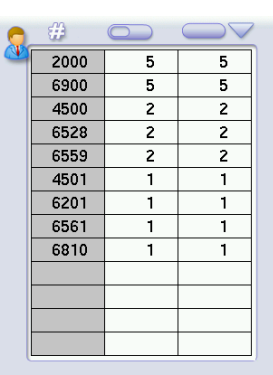

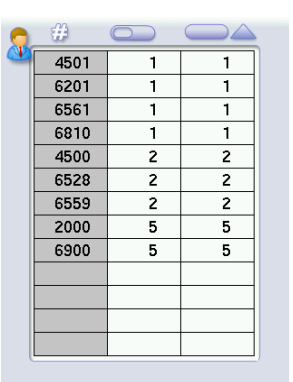

## VIII. MAKING <sup>A</sup> MONOCULAR JOB BINOCULAR

It is now possible to make a monocular job binocular: you can manage left and right side drillings independently: press on some , drillings are no longer linked ...

You can also return to the shape modification screen to carry out a modification on just one dimension.

## IX. DISTORTION SCREEN

It is recommended to center the lens before shape distortion. This makes it possible to have the image of the lens at the bottom during distortion. It is possible then to check the distortion in relation to the lens.

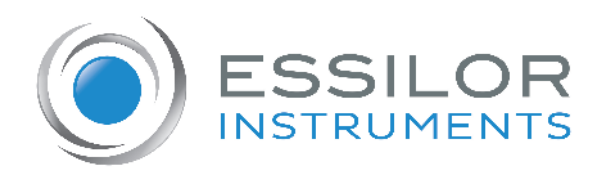

**Essilor Instruments USA** 8600 W. Catalpa Avenue, Suite 703 Chicago, IL 60656 Phone: 855.393.4647 Email: info@essilorinstrumentsusa.com www.essilorinstrumentsusa.com